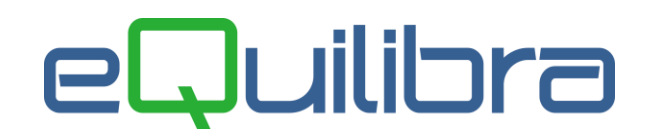

## Ricevuta Nota Credito IntraCee

La contabilizzazione delle note di credito di **beni/servizi IntraCee** avviene tramite il programma **Registrazione in Prima Nota (C 2-1)**,impostare la causale **contabile uguale a quella della fattura di acquisto** IntraCee modificando solo la descrizione "Nota Credito IntraCee" (come specificato nel capitolo **Note Operative Fattura IntraCee** anche con Iva indetraibile **[punto 7](https://www.siware.eu/documentazione/PDF/FatAcqIntra_anche_conIvaInd.pdf#Sette)**)

Per le note di credito Intra ricevute che stornano parzialmente e/o totalmente l'acquisto di un bene/servizio di un :

- **periodo precedente** è necessario, per la corretta generazione del file scambi.cee inserire il riferimento della fattura di acquisto. Click destro sul campo registrazione di riferimento **"Reg.rif"**, per attivare la tabella con l'elenco delle fatture di acquisto Intra ricevute (contabilizzate) dello stesso fornitore. I dati saranno riportati dal programma "**Importazione dati da contabilità**" in **Modelli Intra Ter** (per rettificare Acquisti/Cessioni di beni), **Intra Quinques** (per rettificare Acquisti/Cessioni di servizi).
- **stesso periodo** non è necessario collegare la nota di credito alla fattura lasciare il campo **"Reg.rif"**  vuoto in questo modo i dati saranno riportati dal programma "**Importazione dati da contabilità**" in **Modelli Intra Bis** (per Acquisti/Cessioni di beni), **Intra Quater** (per Acquisti/Cessioni di servizi). Riprendendo in modifica i Modelli per inserire i dati statistici in fase di conferma il programma accorperà le righe positive/negative (stesso fornitore, stessa nomenclatura combinata).

**N.B : E' importante sottolineare che la nota di credito IntraCee deve essere registrata inserendo l'imponibile iva col segno meno** . In automatico il programma cambierà il segno del fornitore chiudendolo in DARE e stornando il costo e l'iva in AVERE.

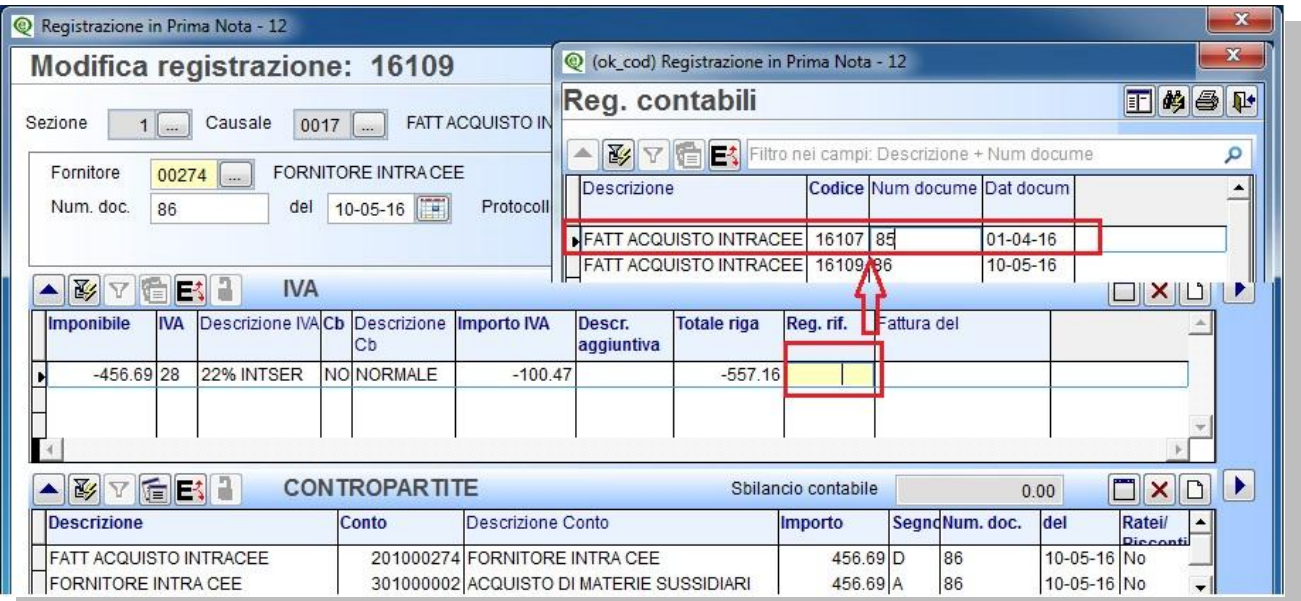

Confermata la registrazione e dopo le richieste del caso comparirà il seguente messaggio: "**Si vuole creare la registrazione automatica su registro vendite? Si No**" rispondendo **SI** sarà attivata una videata per inserire la causale contabile abilitata per la registrazione dell'Auto fattura Intracee (come specificato nel capitolo **Note Operative Fattura IntraCee** anche con Iva indetraibile **[punto 7.1](https://www.siware.eu/documentazione/PDF/FatAcqIntra_anche_conIvaInd.pdf#SetteUno)**)

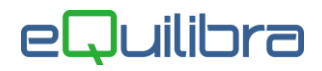

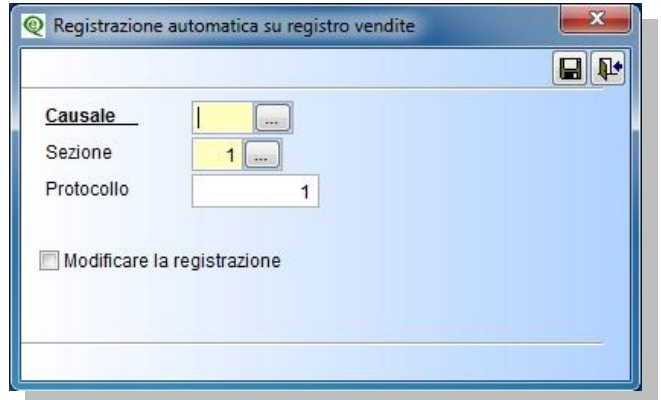

A questo punto la prima fase delle registrazioni di note di credito Intracee è stata effettuata. Per generare gli Intra e creare il file Telematico occorre procedere seguendo le modalità operative di gestione **MODULI INTRA (C 8-2).**

Come già esposto nella **premessa normativa**, **fino al 30 Giugno 2022** le imprese possono scegliere se continuare a inviare i dati di queste operazioni tramite l' Esterometro oppure inviare l'autofattura con la fatturazione elettronica. Le aziende che hanno deciso di aspettare devono predisporre i dati e generare il file telematico vedi capitolo dedicato "**[Esterometro](http://www.siware.eu/documentazione/PDF/Esterometro.pdf)**".